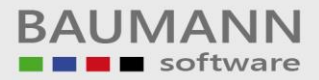

# *Wie erreiche ich was?*

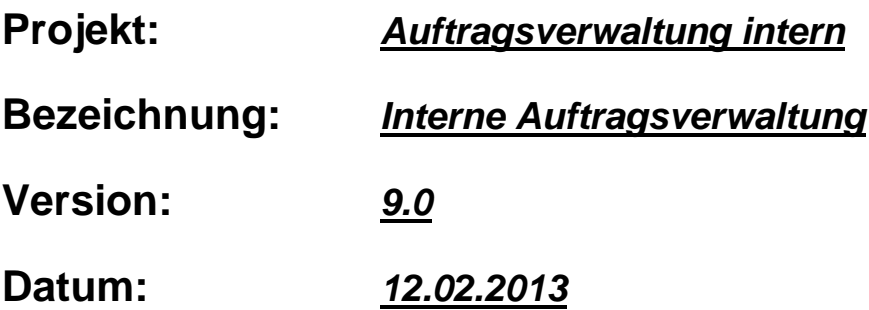

## **Kurzbeschreibung:**

Mit diesem Leitfaden erhalten Sie eine tabellarische Kurzanleitung, um in Ihrem Hause die interne Auftragsverwaltung zu installieren und anzuwenden.

# **Dokumentation zur Auftragsverwaltung**

#### **Inhalt:**

- Anmeldung an die Programmdatenbank (Seite 2)
- Anmeldung an die Datenbank für Kunden- und Mitarbeiterdaten (Seite 3)
- Neue Kunden anlegen / bestehende Kunden bearbeiten (Seite 5)
- Neue Mitarbeiter anlegen / bestehende Mitarbeiter bearbeiten (Seite 6)
- Neuen Auftrag anlegen (Seite 7)
- Die Auftragsübersicht (Seite 9)
- Bestehenden Auftrag bearbeiten (Seite 10)
- Auftragsblatt drucken (Seite 11)
- Die Auswertung (Seite 13)
- Die Kalenderansicht (Seite 15)
- Auftrag löschen (Seite 17)
- Die Grids (Seite 18)

#### **Wichtige Hinweise:**

 • Sollten Sie die Anbindung an die WWSBAU Datenbank nutzen um Ihre Kunden- und Mitarbeiterdaten zu laden, benutzen Sie nur ein Format, also entweder nur die SQL-Datenbank oder nur die Access-Datenbank.

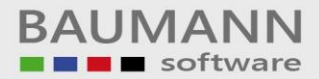

#### **Anmeldung an die Programmdatenbank**

Starten Sie das Programm und wählen Sie im Menü *Datei* den Punkt *Datenbank* aus. Folgendes Fenster wird geöffnet:

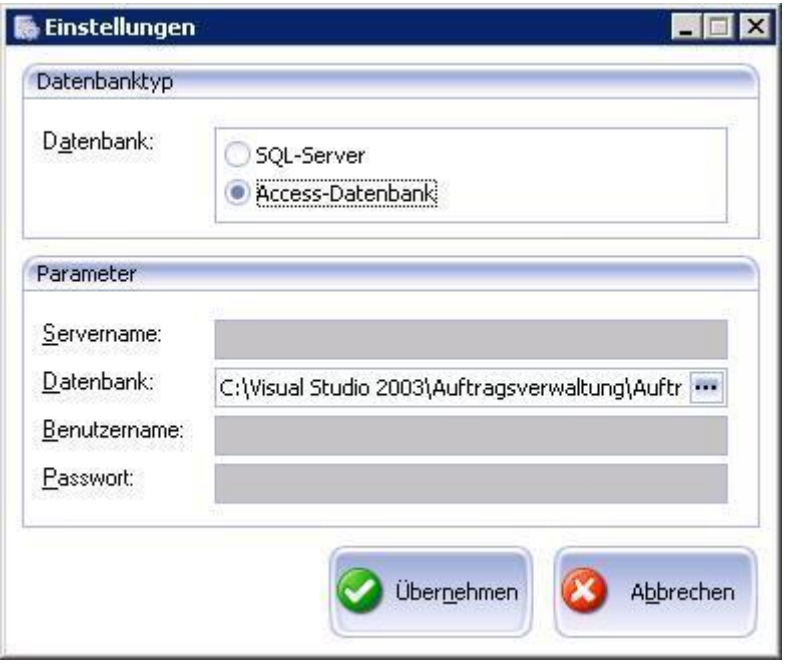

Im Feld *Datenbanktyp* können Sie auswählen, ob die Auftragsverwaltung ihre Daten in einer SQL oder Microsoft Access Datenbank speichern soll.

Im Feld *Parameter* müssen sie im Falle einer Access Datenbank den Speicherpfad und Dateinamen in das Feld *Datenbank* eintragen.

Sollten Sie eine SQL Datenbank benutzen, müssen Sie den Name des Servers, den Name der Datenbank und den Benutzernamen sowie das Kennwort für den SQL Server im Feld *Parameter* eintragen.

Zum Speichern der Einstellungen klicken Sie auf den Button *Übernehmen*. Der Button *Abbrechen* verwirft sämtliche Eingaben und schließt das Fenster.

In dieser Datenbank werden nun sämtliche Auftragsdaten gespeichert. Auch die Kunden- und Mitarbeiterdaten werden hier gespeichert, falls Sie keine Anbindung an die WWSBAU Datenbank wählen. Hierzu jedoch mehr im nächsten Kapitel (Anmeldung an die Datenbank für Kunden- und Mitarbeiterdaten).

#### **Anmeldung an die Datenbank für Kunden- und Mitarbeiterdaten**

Wählen Sie im Menü *Datei* den Punkt *Kunden- & Mitarbeiterstamm* aus.

Folgendes Fenster wird geöffnet (für uns ist zunächst nur der obere Teil interessant):

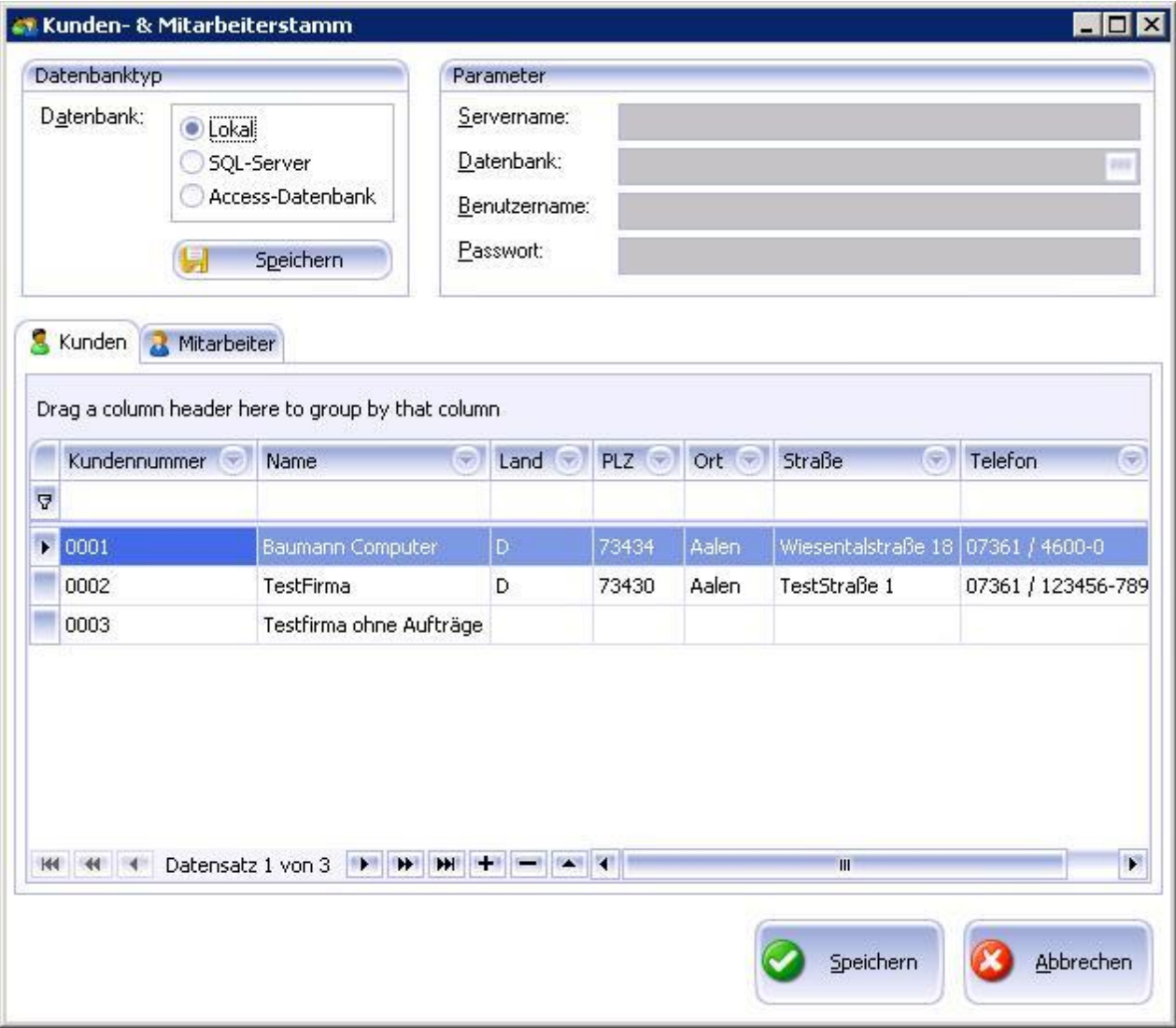

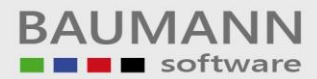

Im Feld *Datenbanktyp* können Sie aus folgenden Punkten wählen:

• Lokal: Sollten Sie keine WWSBAU Datenbank benutzen um Ihre Kunden und Mitarbeiter zu verwalten, können Sie diese auch in der lokalen Datenbank speichern, weitere Angaben sind hierzu nicht erforderlich.

Sollten Sie bereits eine WWSBAU Datenbank benutzen, können Sie ihre Kunden- und Mitarbeiterdaten bequem aus dieser laden.

• SQL-Server: Wählen Sie SQL-Server wenn sich ihre WWSBAU Datenbank auf einem SQL Server befindet. Geben Sie rechts im Feld *Parameter* die entsprechenden Zugangsdaten für ihren SQL-Server ein (siehe auch vorheriges Kapitel, Anmeldung an die Programmdatenbank) • Access-Datenbank: Wählen Sie Access-Datenbank wenn Sie eine Access Version der WWSBAU nutzen. Hier müssen Sie im Feld rechts lediglich den Speicherpfad und Dateinamen in das Feld *Datenbank* eintragen.

Um die Einstellungen zu speichern klicken Sie auf den Button *Speichern* im Feld Datenbanktyp (Wichtig: Der untere Button *Speichern* speichert die eben getätigten Änderungen nicht!)

## **Neue Kunden anlegen / bestehende Kunden bearbeiten**

Wählen Sie im Menü *Datei* den Punkt *Kunden- & Mitarbeiterstamm* aus.

Folgendes Fenster wird geöffnet (für uns ist nun der untere Teil interessant):

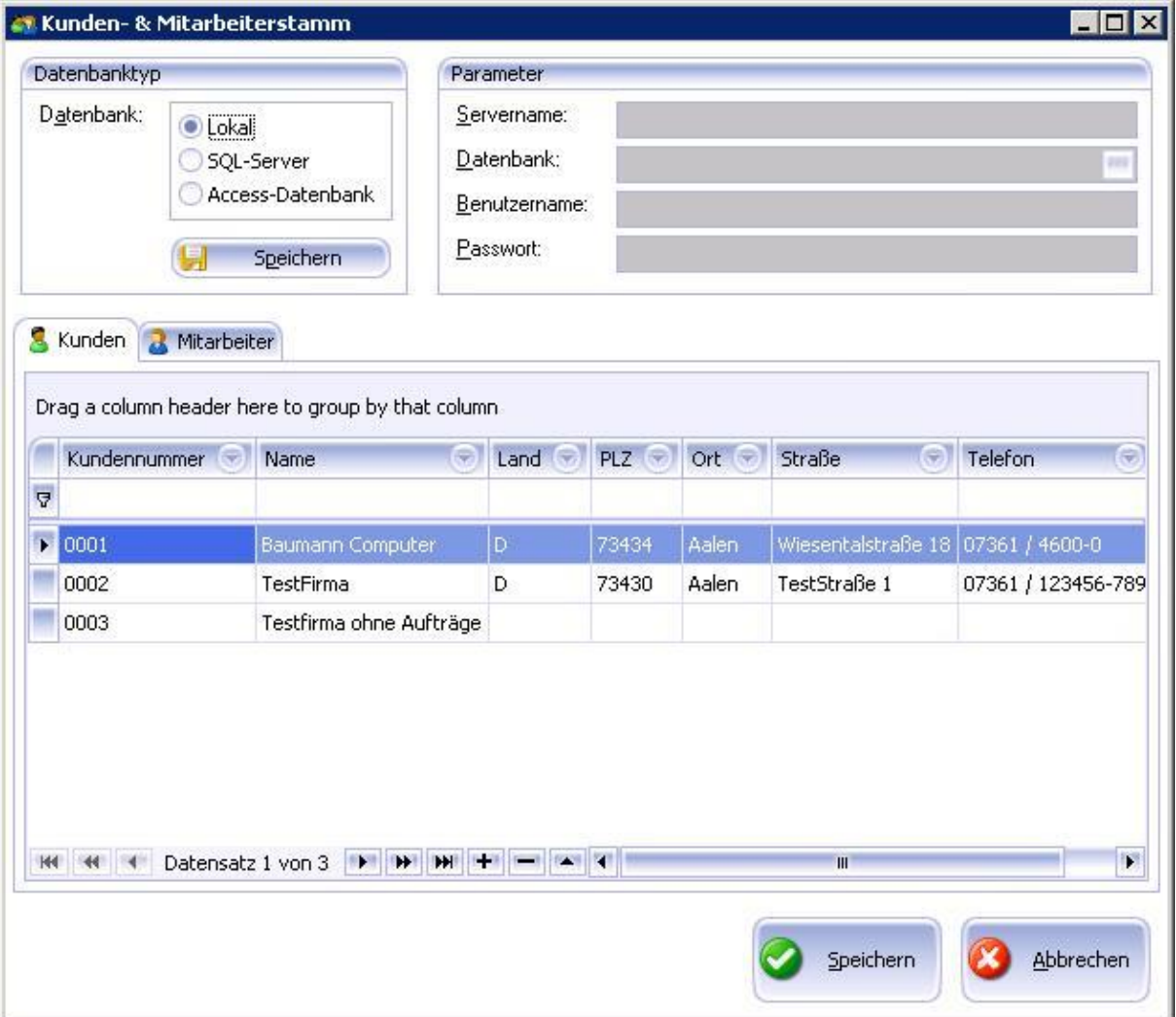

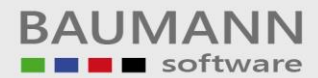

Sie können Kunden nur dann hinzufügen oder bearbeiten wenn Sie eine lokale Kundendatenbank verwenden. Sollten Sie die WWSBAU Datenbank (SQL sowie Access) verwenden, benutzen Sie zur Änderung der Kundendaten das Programm mit dem Sie bisher auch die Änderungen in der WWSBAU gemacht haben.

Wenn Sie die lokale Datenbank benutzen können Sie nun in der unteren Tabelle vorhandene Kunden markieren und einzelne Felder ändern. Zum Neuanlegen eines Kunden benutzen Sie bitte das  $\left| \right|$ zum Löschen eines markierten Kunden das

Um die Änderungen zu speichern benutzen Sie den unteren Button *Speichern* (Wichtig: Der obere Button *Speichern* speichert die eben getätigten Änderungen nicht!). Der Button *Abbrechen* verwirft sämtliche Eingaben und schließt das Fenster.

### **Neue Mitarbeiter anlegen / bestehende Mitarbeiter bearbeiten**

Wählen Sie im Menü *Datei* den Punkt *Kunden- & Mitarbeiterstamm* aus.

Folgendes Fenster wird geöffnet (für uns ist nun der untere Teil interessant):

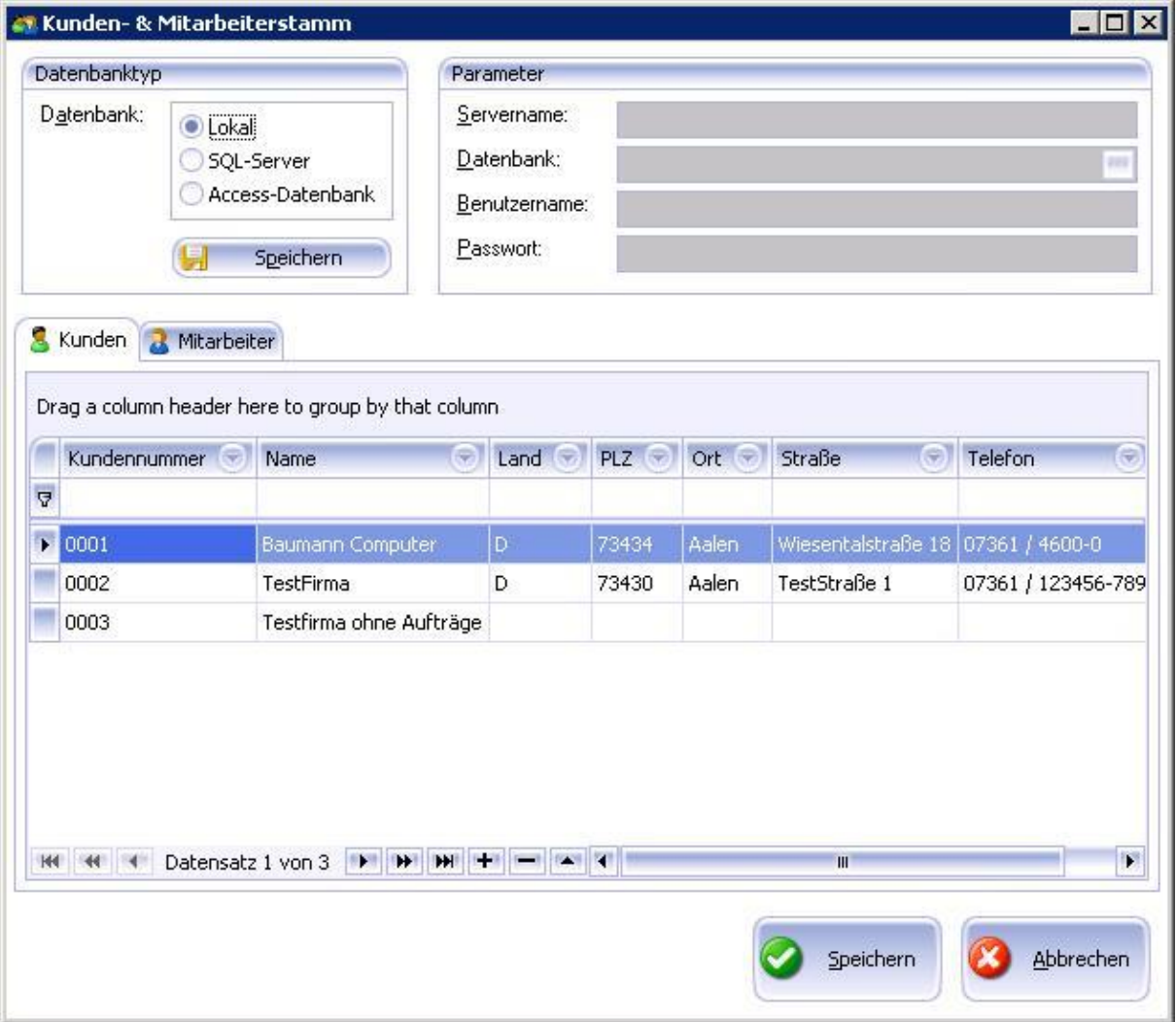

Wählen Sie die Registerkarte *Mitarbeiter* und verfahren Sie für die Mitarbeiter ebenso wie im Kapitel zuvor bei den Kunden.

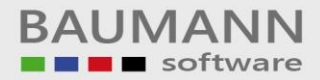

#### **Neuen Auftrag anlegen**

Um einen neuen Auftrag anzulegen klicken Sie im Menü auf *Datei* und anschließend auf *Neuer Auftrag*. Sie können auch direkt auf *Neuer Auftrag* unterhalb der Menüleiste klicken. Es öffnet sich folgendes Fenster:

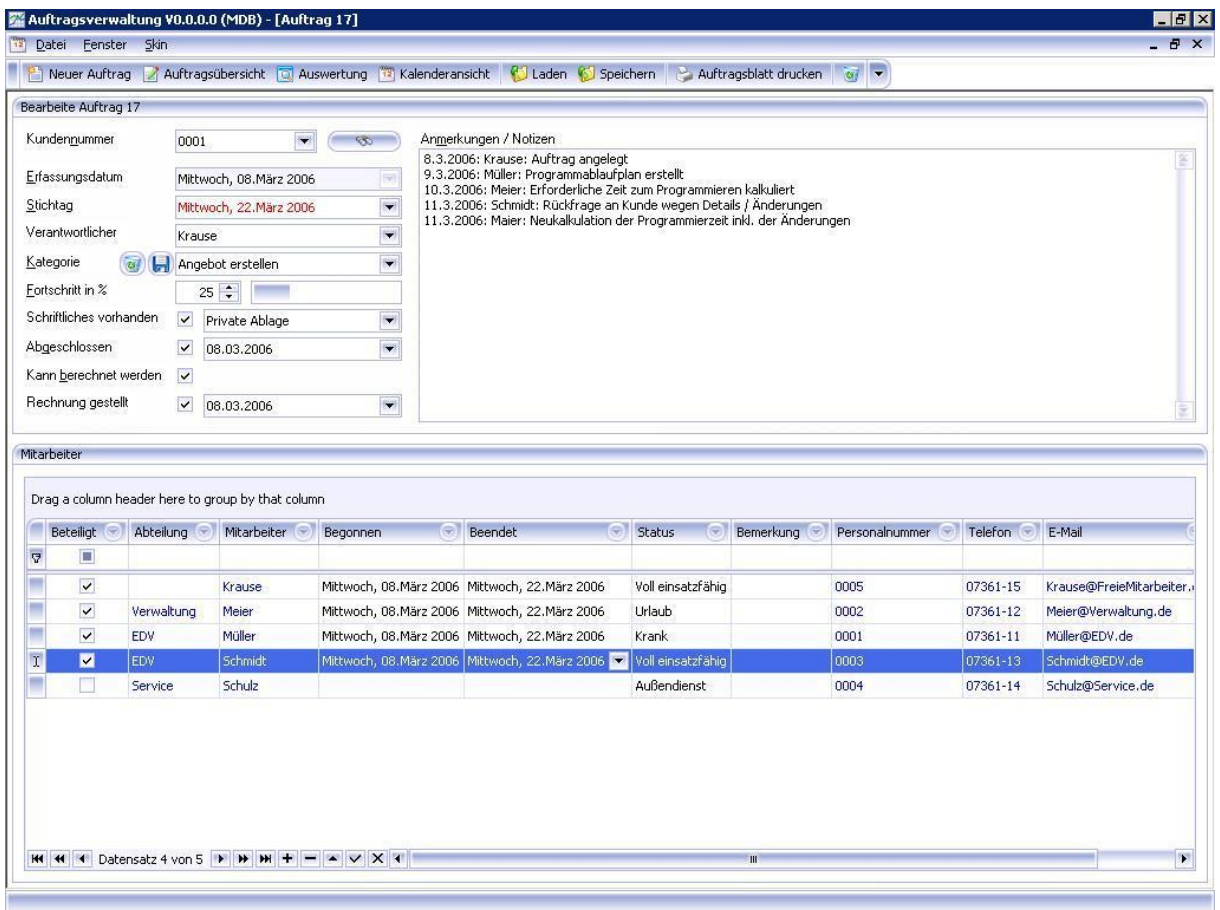

Wählen Sie zunächst einen Kunden aus, indem Sie das Feld für die *Kundennummer* nach unten klappen und einen Kunden auswählen oder benutzen Sie den Suchen-Button rechts daneben. Im Feld *Erfassungsdatum* wird immer das aktuelle Datum eingetragen.

Im Feld *Stichtag* können Sie den vom Kunden gewünschten Fertigstellungstermin eintragen. Auch hier können Sie das Feld nach unten klappen und das entsprechende Datum im Kalender auswählen. Im Feld *Verantwortlicher* wird der für diesen Auftrag verantwortliche Mitarbeiter ausgewählt. Durch aufklappen können Sie nun bequem den Mitarbeiter aus der Datenbank (WWSBAU oder Lokal, je nach Einstellung) auswählen.

Im Feld *Kategorie* können Sie eine für den Auftrag entsprechende Kategorie eintragen. Sie können entweder eine neue Kategorie eintragen oder eine bereits eingetragene Kategorie auswählen. Neue Kategorien können Sie speichern, indem Sie auf das Diskettensymbol klicken um den Eintrag bei folgenden Aufträgen auch zur Verfügung zu haben. Das Papierkorbsymbol löscht dauerhaft nicht mehr gewünschte Einträge.

Im Feld *Fortschritt* wird der Fortschritt eingetragen, bei einem neuen Auftrag ist dies meistens 0%. Sollte es allerdings ein Folgeauftrag sein, bei dem schon Vorarbeit aus einem anderen Auftrag genutzt werden kann, kann durchaus auch ein Wert größer als 0% eingetragen werden. Im Balken rechts wird der Fortschritt noch grafisch dargestellt.

Im Feld *Schriftliches vorhanden* können Sie einen Haken setzen ob Sie zu dem Auftrag schriftliche Unterlagen (z. B. vom Kunden) erhalten haben. Rechts daneben können Sie noch den Ablageort für die Unterlagen angeben um diese später schneller aufzufinden. Auch hier können Sie einen neuen Ablageort eingeben oder einen bereits vorhandenen Ablageort auswählen. Neue Ablageorte werden bei folgenden Aufträgen automatisch mit aufgelistet.

Im Feld *Abgeschlossen* können Sie einen Haken setzen um den Auftrag als abgeschlossen zu markieren. Wann der Auftrag abgeschlossen wurde können Sie im Feld rechts daneben eintragen. Im Feld *Kann berechnet werden* können Sie einen Haken setzen wenn Sie vom Kunden Geld für diesen Auftrag erhalten. Bei z. B. einer Garantieleistung erhalten Sie kein Geld also bleibt dieses Feld leer.

Im Feld *Rechnung gestellt* können sie einen Haken setzen wenn Sie dem Kunden eine Rechnung gestellt haben, rechts daneben können Sie noch das Rechnungsdatum eintragen.

In das Feld *Anmerkungen / Notizen* können Sie eine Art Auftragshistorie anlegen (z. B. besondere Kundenwünsche, welche Teile des Auftrags bereits erledigt wurden), es können bis zu 65.536 Zeichen gespeichert werden.

In der *Tabelle Mitarbeiter* können Sie einzelne Mitarbeiter dem Auftrag zuordnen indem sie in der Spalte *Beteiligt* einen Haken bei dem entsprechenden Mitarbeiter setzen. In den Spalten *Begonnen* und *Beendet* können Sie eintragen von wann bis wann ein Mitarbeiter an dem Auftrag beteiligt war. Zum Speichern klicken Sie auf den Button *Speichern* unter der Menüleiste.

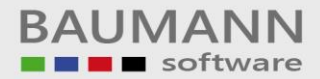

#### **Die Auftragsübersicht**

Um die Auftragsübersicht zu öffnen klicken Sie im Menü auf *Datei* und anschließend auf

*Auftragsübersicht*. Sie können auch direkt auf *Auftragsübersicht* unterhalb der Menüleiste klicken. Es öffnet sich folgendes Fenster:

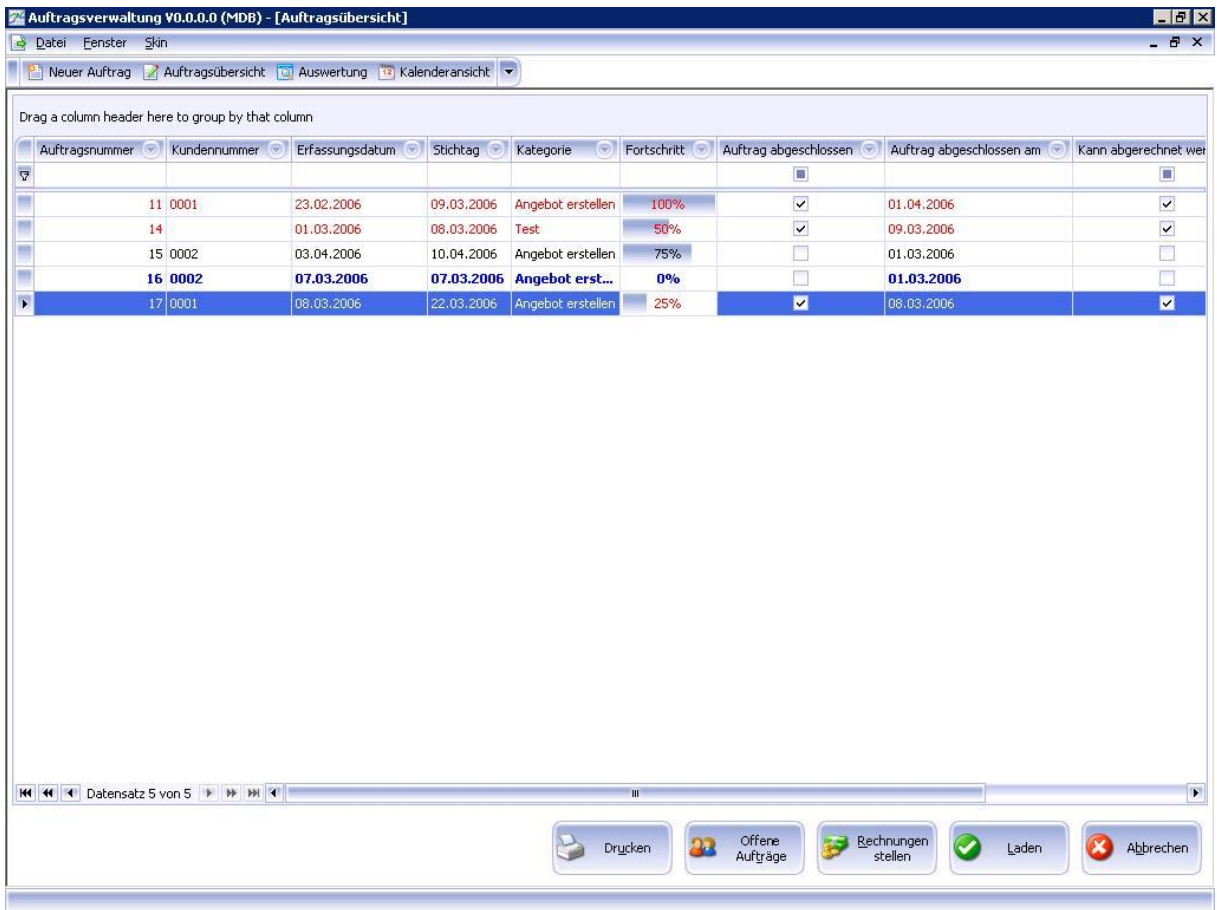

Klicken Sie auf den Button *Drucken* wird ein Auftragsblatt des gewählten Auftrags gedruckt (Hierzu mehr im Kapitel Auftragsblatt drucken).

Klicken Sie auf den Button *Offenen Aufträge* um sich nur die Aufträge anzeigen zu lassen denen noch kein Mitarbeiter zugeteilt wurde.

Klicken Sie auf den Button *Rechnungen stellen* um sich nur die Aufträge anzeigen zu lassen die

abgeschlossen sind und berechnet werden können aber noch nicht in Rechnung gestellt wurden.

Klicken Sie auf den Button *Laden* um den ausgewählten Auftrag anzuzeigen.

Klicken Sie auf den Button *Abbrechen* um die Auftragsübersicht zu schließen.

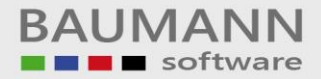

### **Bestehenden Auftrag bearbeiten**

Um einen bestehenden Auftrag zu bearbeiten öffnen Sie die Auftragsübersicht. Es öffnet sich folgendes Fenster:

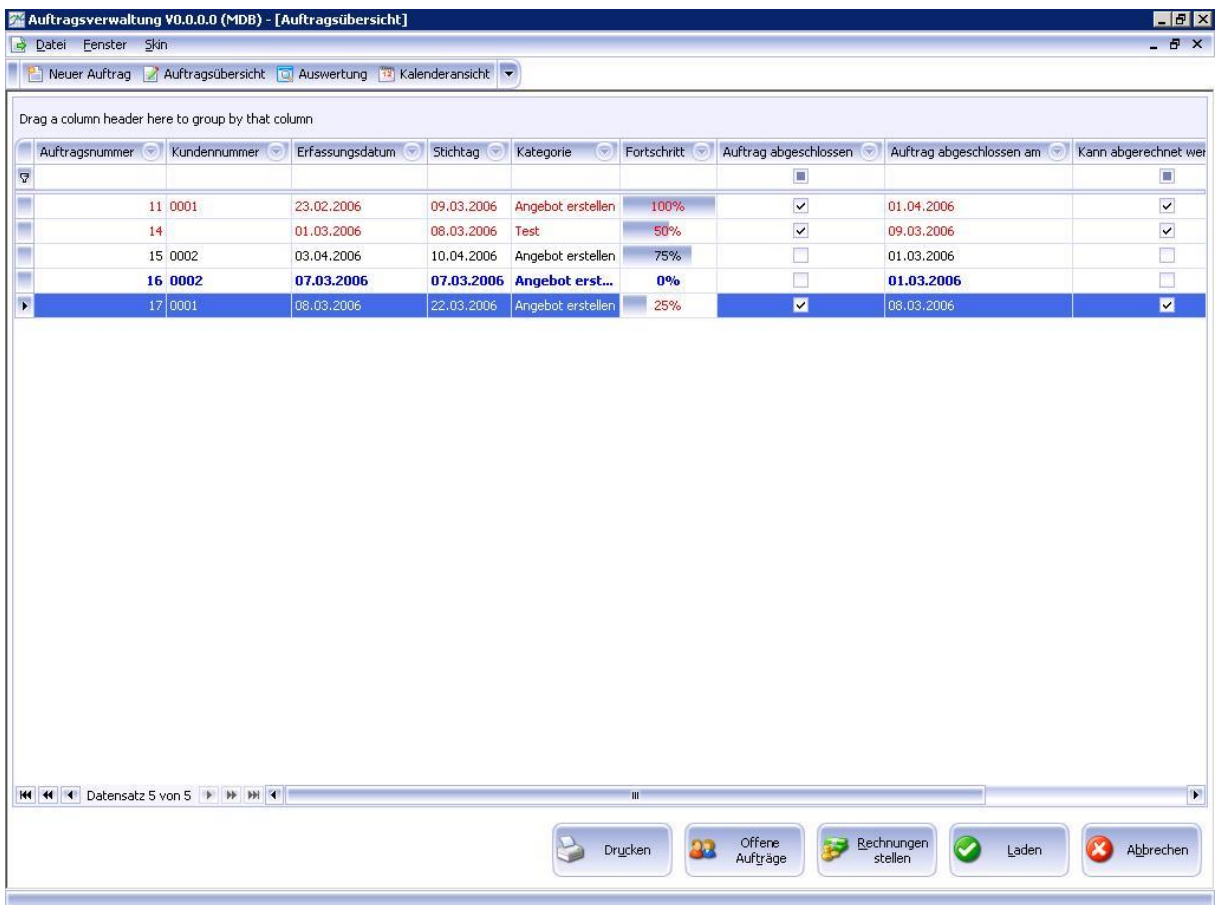

Klicken Sie auf den Button *Laden* um den ausgewählten Auftrag anzuzeigen. Nun verfahren Sie genau wie im Kapitel Neuen Auftrag anlegen. Die Felder *Kundennummer*, *Erfassungsdatum* und können nun allerdings nicht mehr geändert werden.

Das Feld *Stichtag* kann nur dann noch verändert werden wenn der Stichtag nach dem heutigen Datum liegt.

In der Mitarbeitertabelle können nur noch neue Mitarbeiter zum Auftrag hinzugefügt werden, bereits beteiligte Mitarbeiter können nicht mehr vom Auftrag entfernt werden.

Wann ein Mitarbeiter seine Arbeit an dem jeweiligen Auftrag Begonnen und Beendet hat kann nur noch geändert werden wenn die jeweilige Datumsangabe nach dem heutigen liegt.

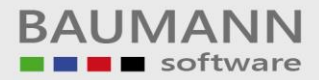

#### **Auftragsblatt drucken**

Sie haben mehrere Möglichkeiten ein Auftragsblatt zu drucken. Entweder wählen Sie in der Auftragsübersicht einen Auftrag an und klicken anschließend auf den Button *Drucken* oder Sie haben einen Auftrag zum Bearbeiten geöffnet und klicken auf den Button *Auftragsblatt drucken* unterhalb der Menüleiste. In beiden Fällen öffnet sich folgendes Fenster:

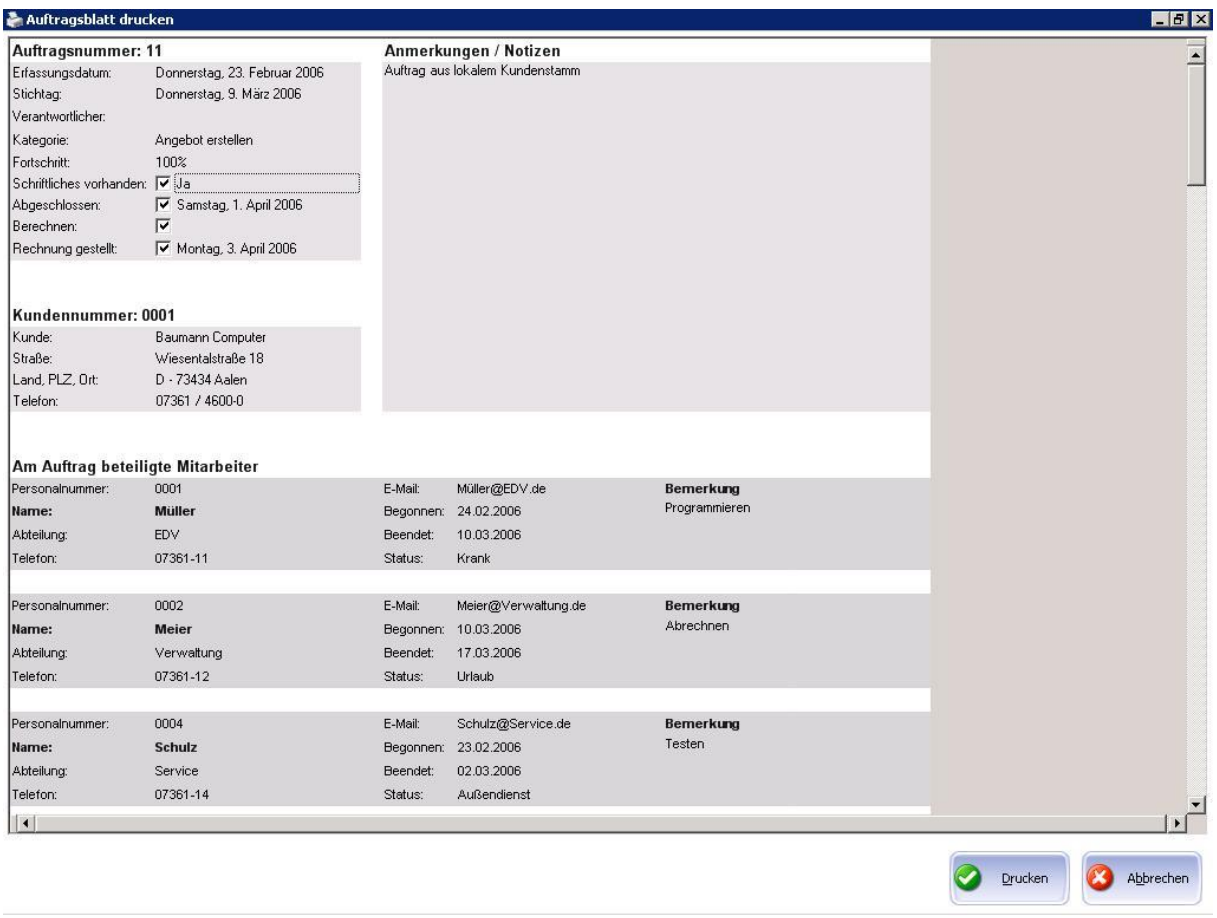

Klicken Sie auf den Button *Abbrechen* um das Auftragsblatt nicht zu drucken und das Fenster zu schließen.

Klicken Sie auf den Button *Drucken* um das Auftragsblatt zu drucken. Es öffnet sich folgendes Fenster:

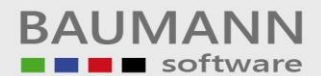

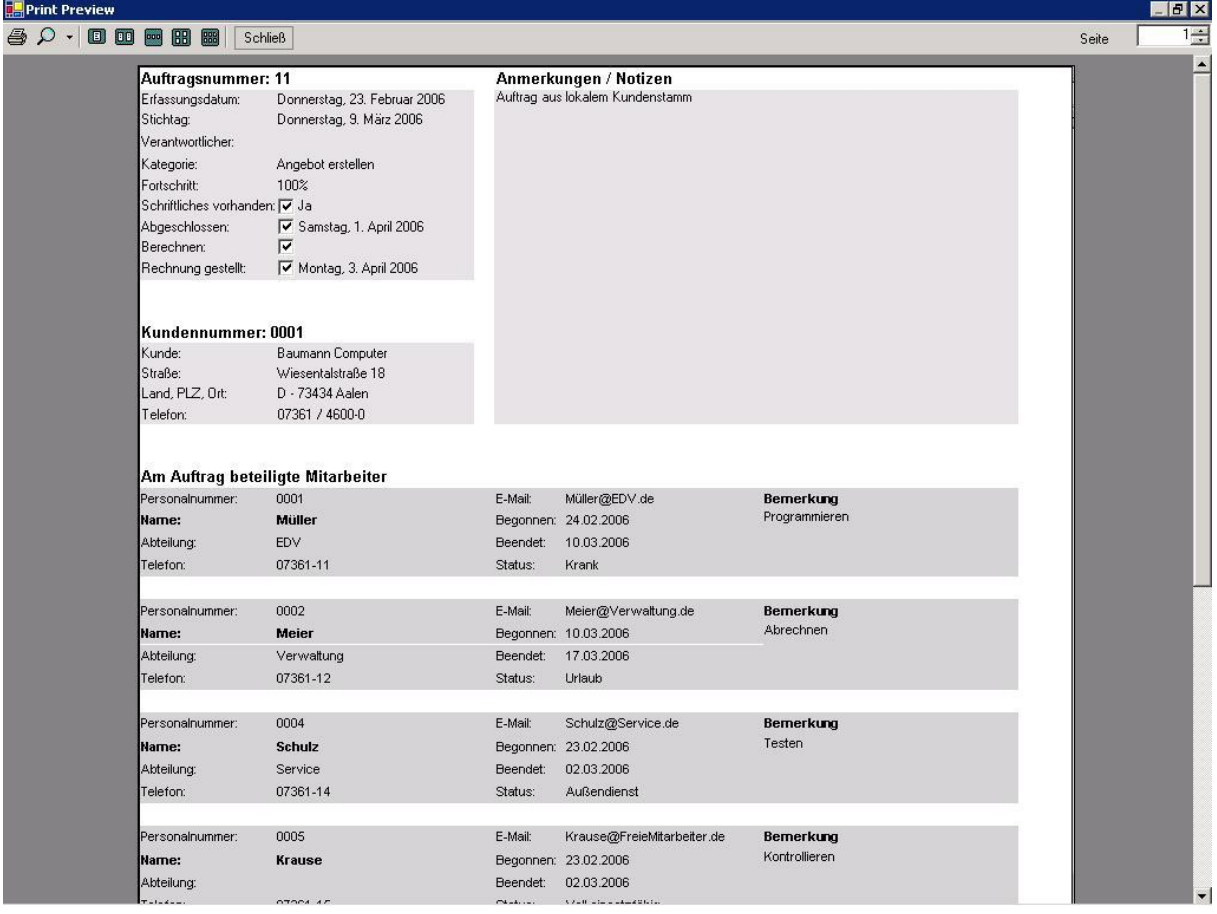

Klicken Sie nun auf den Button um das Auftragsblatt zu drucken.

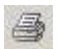

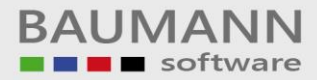

#### **Die Auswertung**

Klicken Sie auf den Button *Auswertung* unterhalb der Menüleiste um eine Übersicht über alle Aufträge zu erhalten. Es öffnet sich folgendes Fenster:

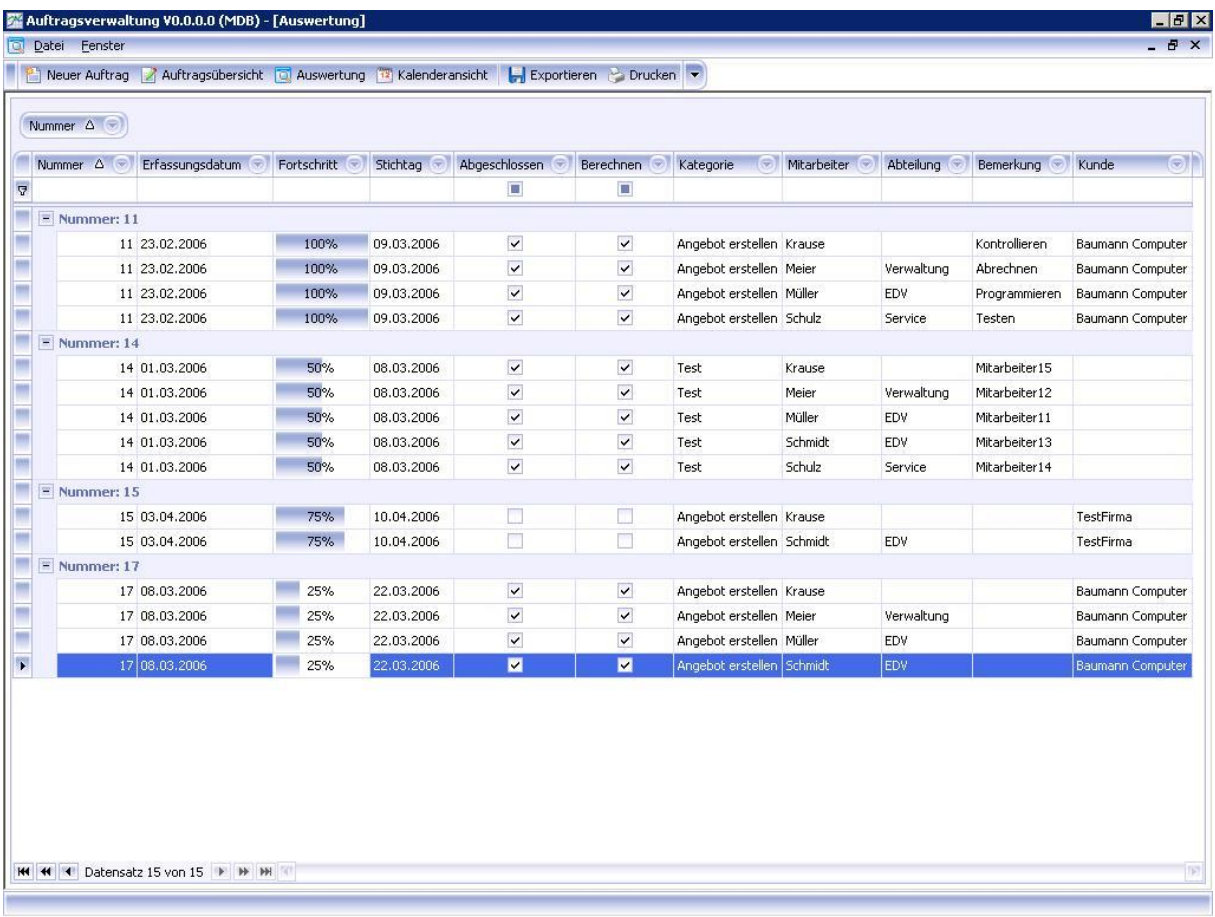

Klicken Sie auf den Button *Exportieren* unterhalb der Menüleiste um die Auftrags-Übersicht als Tabelle im Excel-Format zu speichern. Es öffnet sich folgendes Fenster:

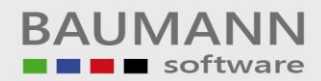

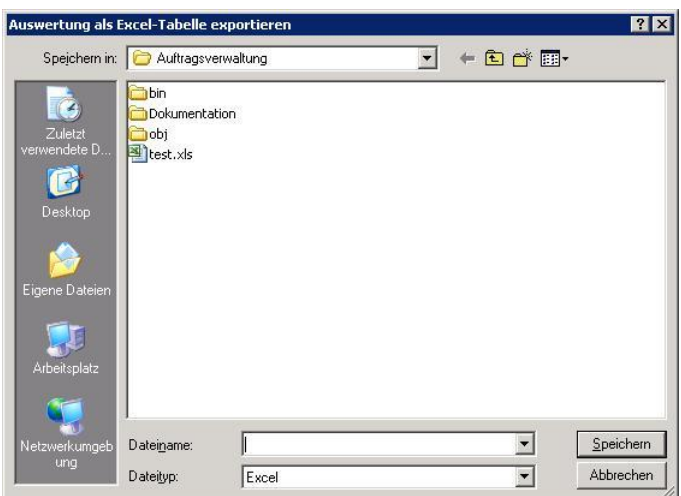

Wählen Sie nun den Pfad aus und geben Sie den gewünschten Dateinamen ein.

Klicken Sie auf den Button *Drucken* (neben *Exportieren*) um die Auftragsübersicht zu drucken. Es öffnet sich folgendes Fenster:

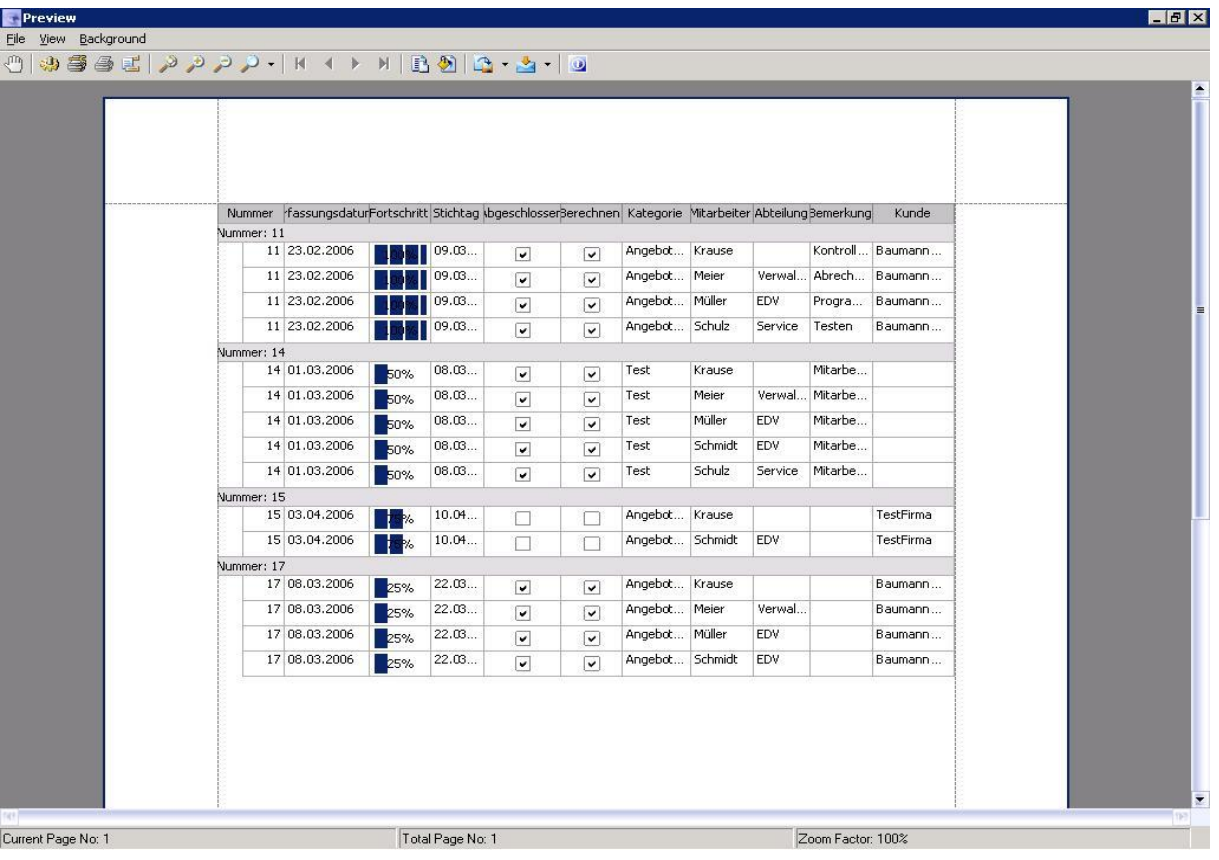

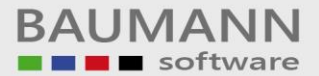

Klicken Sie nun auf den Button auf auf auf der Menüleiste oder in der Menüleiste auf *File* und *Print* um die Auftragsübersicht zu drucken.

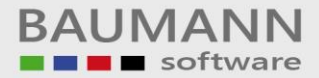

### **Die Kalenderansicht**

Klicken Sie auf den Button *Kalenderansicht* unterhalb der Menüleiste. Es öffnet sich folgendes Fenster:

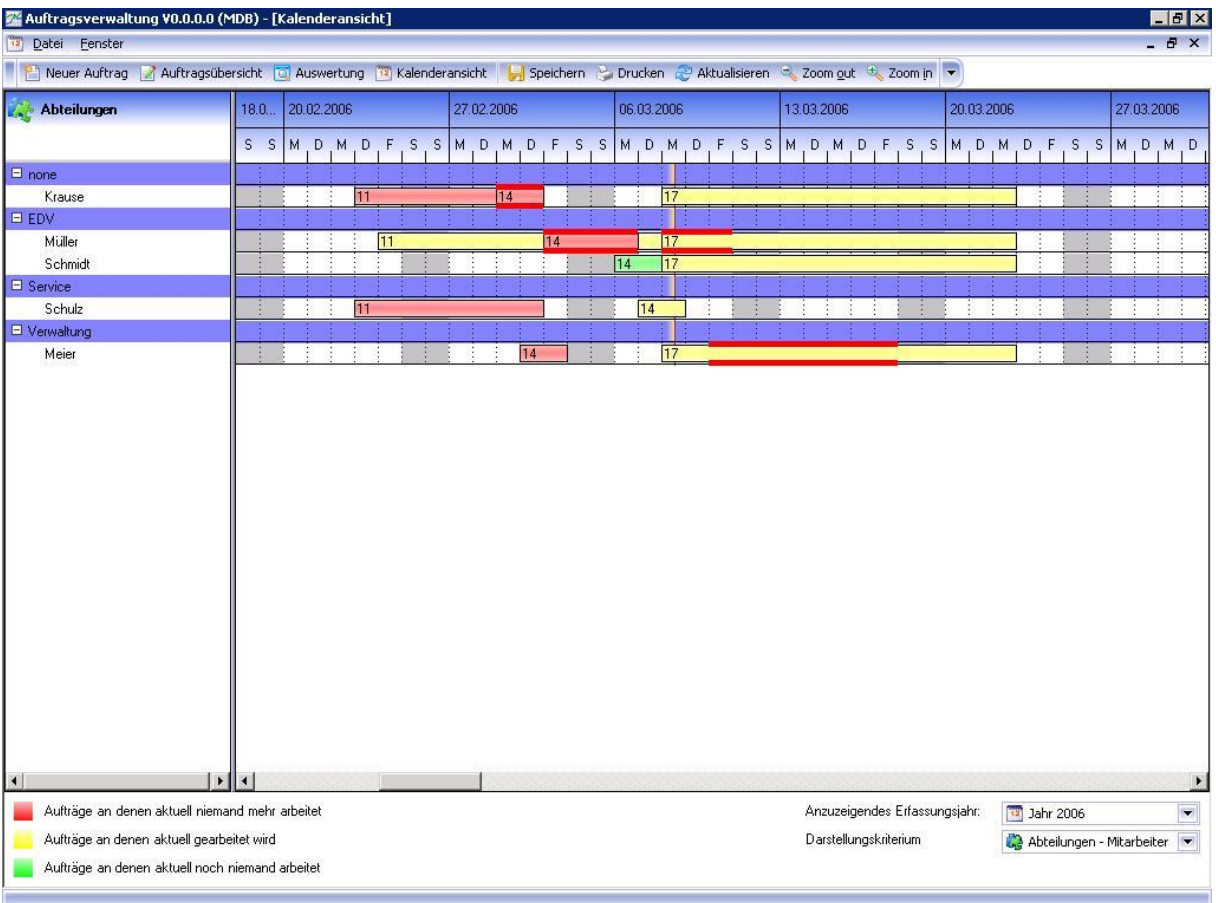

Der Kalender erstreckt sich immer über ein Kalenderjahr und steht standardmäßig im aktuellen Kalenderjahr. Sollte das aktuelle Jahr jünger als drei Monate sein, werden automatisch die letzten drei Monate des vorherigen Jahres mit angezeigt. Sollte das aktuelle Jahr älter als neun Monate sein, werden automatisch die ersten drei Monate des folgenden Jahres mit angezeigt. Wollen Sie ein anderes Kalenderjahr darstellen, wählen Sie bei *Anzuzeigendes Erfassungsjahr* das gewünschte Jahr aus. Ihnen stehen sämtliche Jahre zur Auswahl in denen Sie Aufträge hatten und haben.

Ist bei *Darstellungskriterium* 'Abteilungen - Mitarbeiter' ausgewählt, werden im Kalender sämtliche Abteilungen Ihrer Firma aufgelistet, in den Abteilungen jeweils die entsprechenden Mitarbeiter. Ein Mitarbeiter und seine Abteilung werden rot dargestellt, wenn er einem Auftrag zugeteilt wurde aber noch kein Datum bei Begonnen oder Beendet eingetragen hat. Somit erhalten Sie einen schnellen Überblick welcher Mitarbeiter welchem Auftrag zugeteilt ist.

Sollte ein Mitarbeiter an zwei Aufträgen zeitgleich arbeiten so wird die Überlappung mit zusätzlichen roten Balken dargestellt.

Sie können auch einen Auftrag innerhalb eines Mitarbeiters (horizontal) oder nur den Startzeitpunkt / Endzeitpunkt verschieben, indem Sie den Auftrag, Startzeitpunkt oder Endzeitpunkt klicken und halten. Datumswerte die in der Vergangenheit liegen lassen sich nicht ändern.

Einen Auftrag von Mitarbeiter zu Mitarbeiter (vertikal) verschieben ist nicht möglich.

Um die Änderungen zu speichern klicken Sie auf den Button *Speichern* unterhalb der Menüleiste. Um die Änderungen zu verwerfen klicken Sie auf den Button *Aktualisieren* unterhalb der Menüleiste. Sie können einen Auftrag ohne Überlappung direkt mit einem Doppelklick öffnen, bei Überlappung erhalten Sie nach einem Rechtsklick ein Menü, welchen der überlappenden Aufträge Sie öffnen möchten.

Wählen Sie bei *Darstellungskriterium* 'Firmen - Aufträge' aus, werden sämtliche Firmen für die Sie bereits Aufträge haben aufgelistet, in den Firmen jeweils die entsprechenden Aufträge. Somit erhalten Sie einen schnellen Überblick für welche Firma Sie bereits welche Aufträge haben.

Mit den Buttons *Zoom In* und *Zoom out* können Sie die Darstellungsweite des Kalenders verändern. *Zoom out* um eine möglichst lange Zeitspanne zu betrachten, *Zoom In* um eine kleine Zeitspanne möglichst detailliert zu betrachten.

Klicken Sie auf den Button *Drucken* unterhalb der Menüleiste um den Kalender zu drucken. Der Kalender wird dabei mit den Zoom-Einstellungen so gedruckt wie er auch auf dem Bildschirm angezeigt wird.

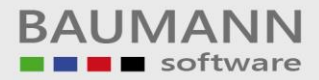

## **Auftrag löschen**

Um einen Auftrag zu löschen, öffnen Sie die Auftragsübersicht, wählen den zu löschenden Auftrag aus und öffnen diesen. Es öffnet sich folgendes Fenster:

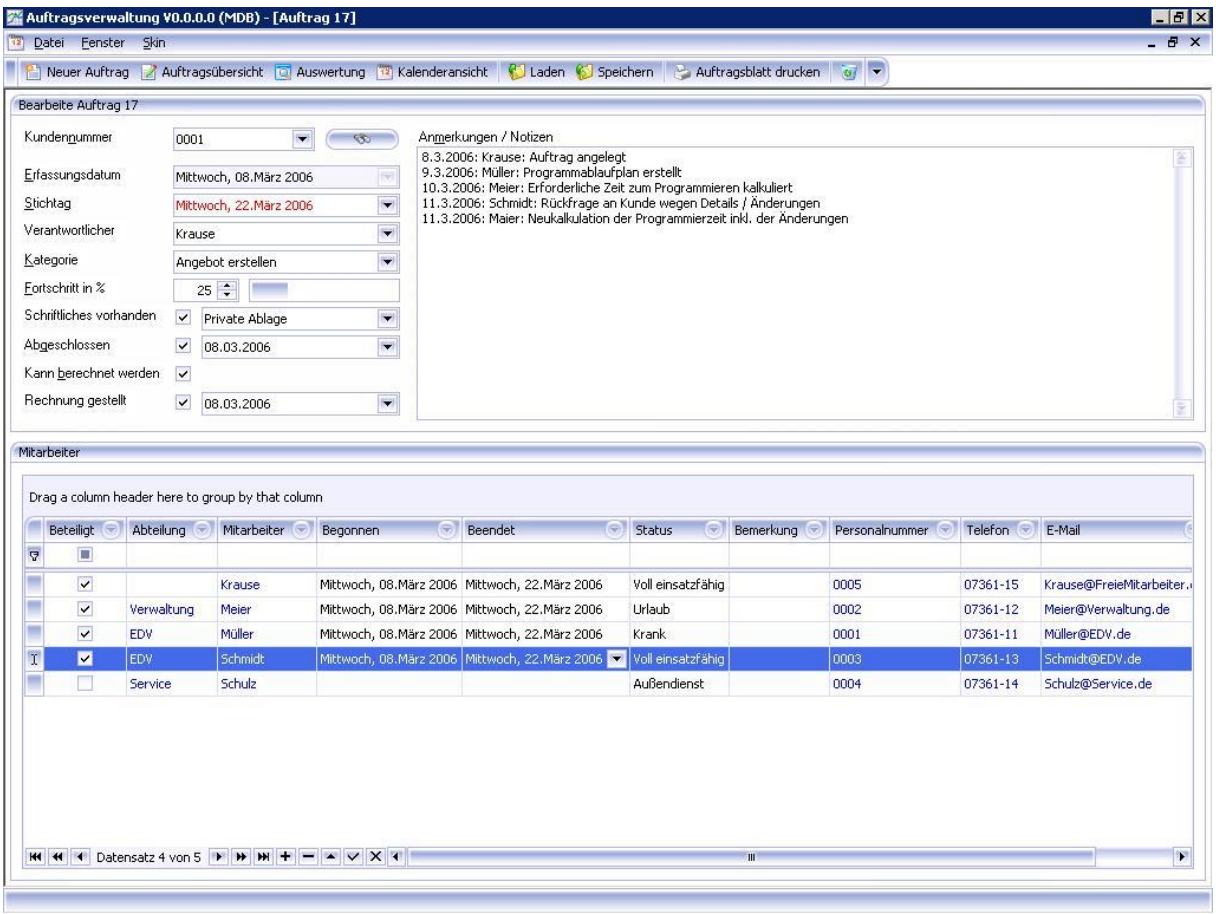

Klicken Sie nun auf den Button (Papierkorb) um den Auftrag zu löschen.

## **Die Grids**

Was ist ein Grid? Ein Grid ist eine Tabelle mit sehr weitreichenden Sortier- und Filterfunktionen. In der Auftragsverwaltung trifft folgende Beispielbeschreibung auf alle Tabellen (Grids) zu.

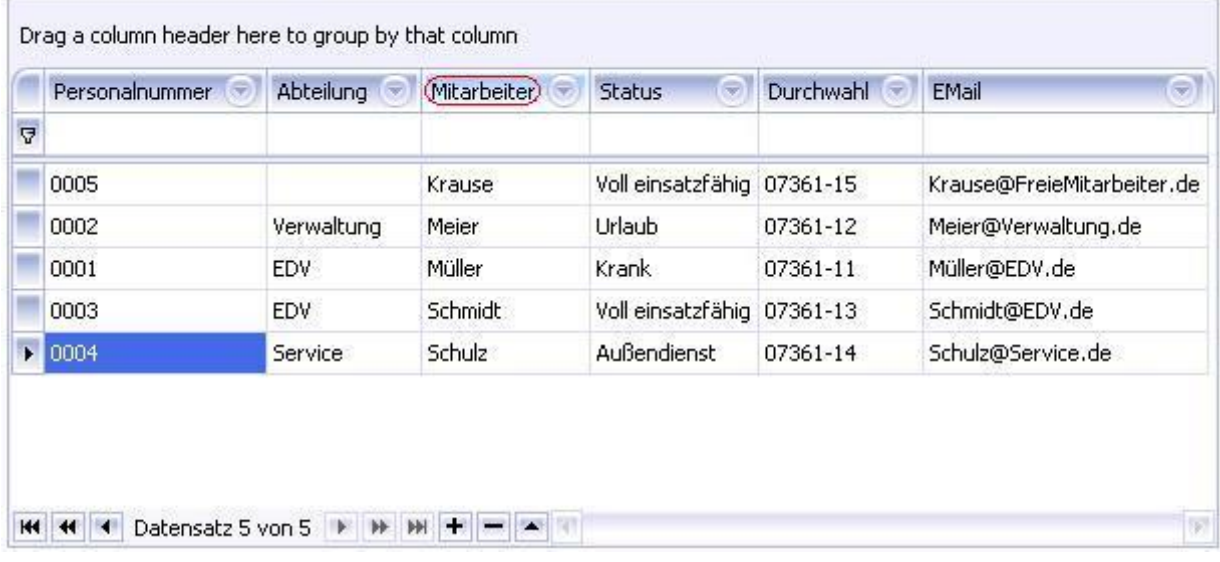

Wollen Sie eine Spalte (z. B. Mitarbeiter) alphabetisch sortieren klicken Sie in den rot umrandeten Bereich. Jetzt werden alle Mitarbeiter in der Reihenfolge von A – Z aufgelistet. Klicken Sie erneut um die Mitarbeiter von Z – A aufzulisten.

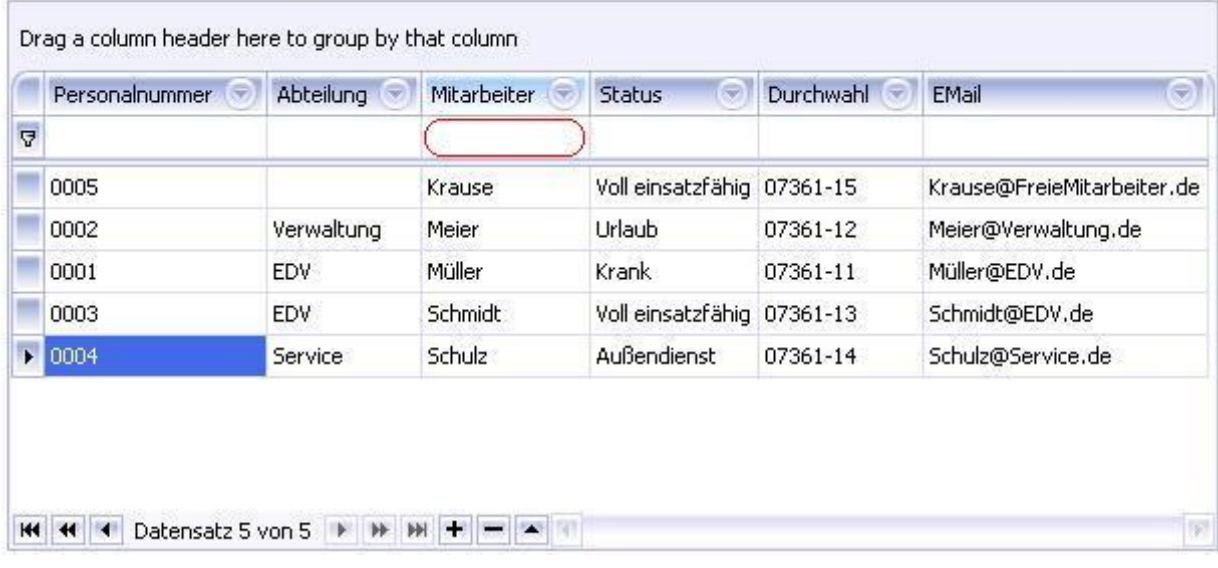

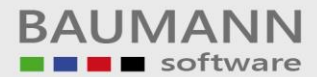

Wollen Sie gezielt nach Mitarbeitern suchen geben Sie in das rot umrandete Feld das Suchkriterium ein. Ein M zeigt beispielsweise nur noch die Mitarbeiter an, deren Name mit M beginnt. Me zeigt in unserem Beispiel nur noch den Mitarbeiter Meier an.

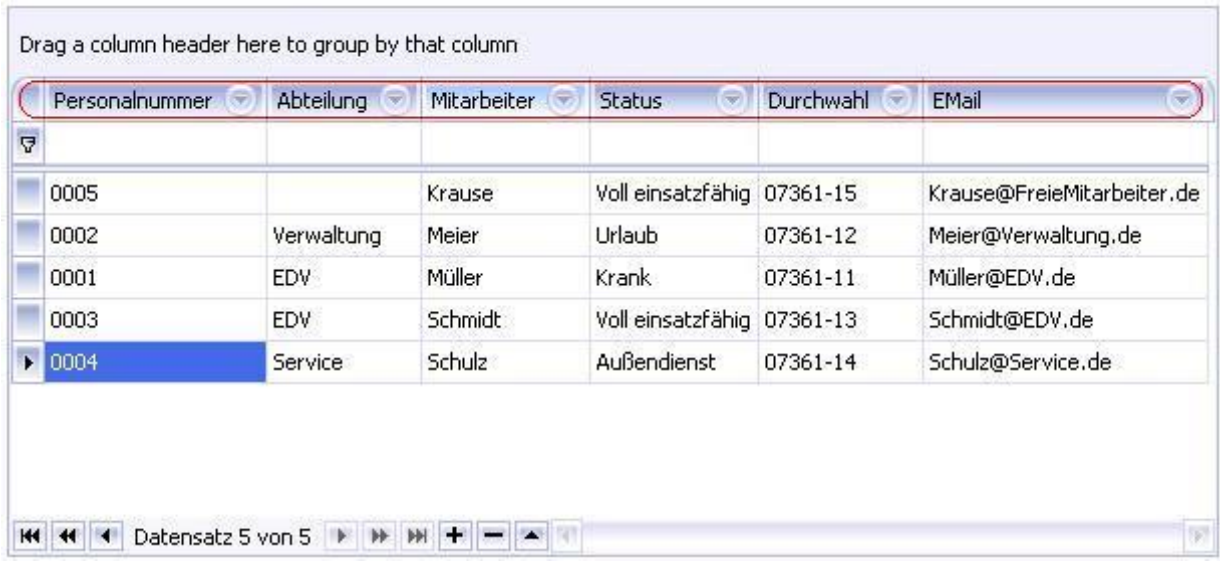

Klicken Sie mit der rechten Maustaste in den rot umrandeten Bereich und Sie erhalten folgendes Kontextmenü:

4 Sort Ascending  $\frac{Z}{A}$  Sort Descending By This Column Group By Box Column Chooser **F-4** Best Fit Clear Filter Best Fit (all columns)

Sort Ascending: Sortiert die Spalte von A - Z

Sort Descending: Sortiert die Spalte von Z – A

Best Fit: Passt die Breite der jeweiligen Spalte automatisch an

Best Fit (all columns): Passt die Breite aller Spalten automatisch an

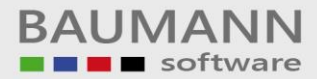

Um eine Tabelle übersichtlich zu halten sind nicht immer alle Spalten erforderlich.

Klicken Sie im Kontextmenü auf *Column Chooser* um bestimmte Spalten per Drag & Drop verschwinden zu lassen. Sie können diese Spalte jederzeit wieder an eine beliebige Stelle in der Tabelle hineinziehen (siehe folgendes Bild).

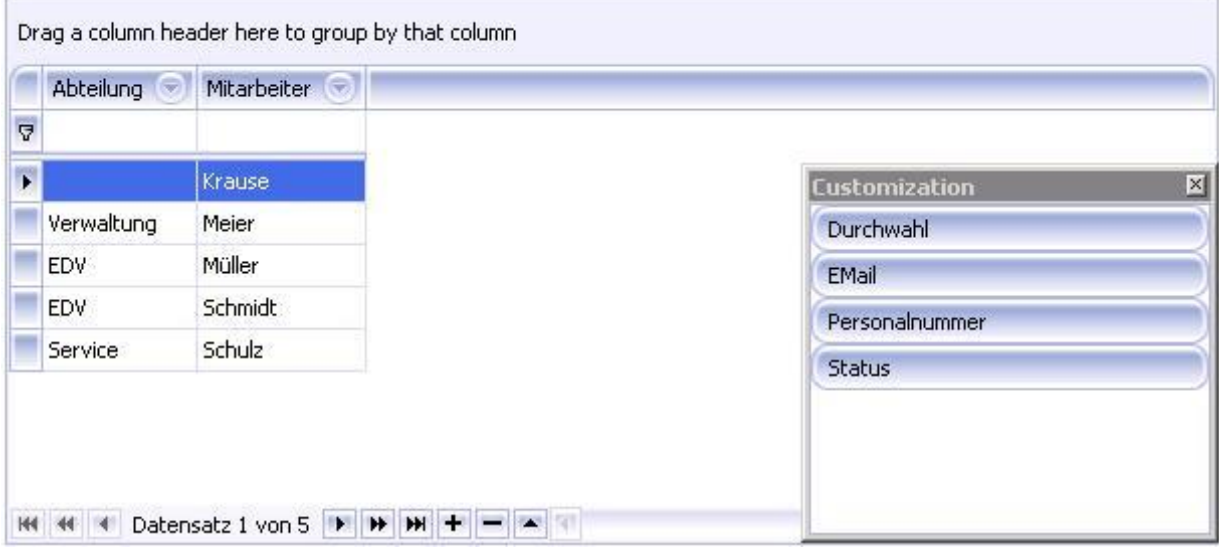

#### Klicken Sie im Kontextmenü auf *Group By This Column* um

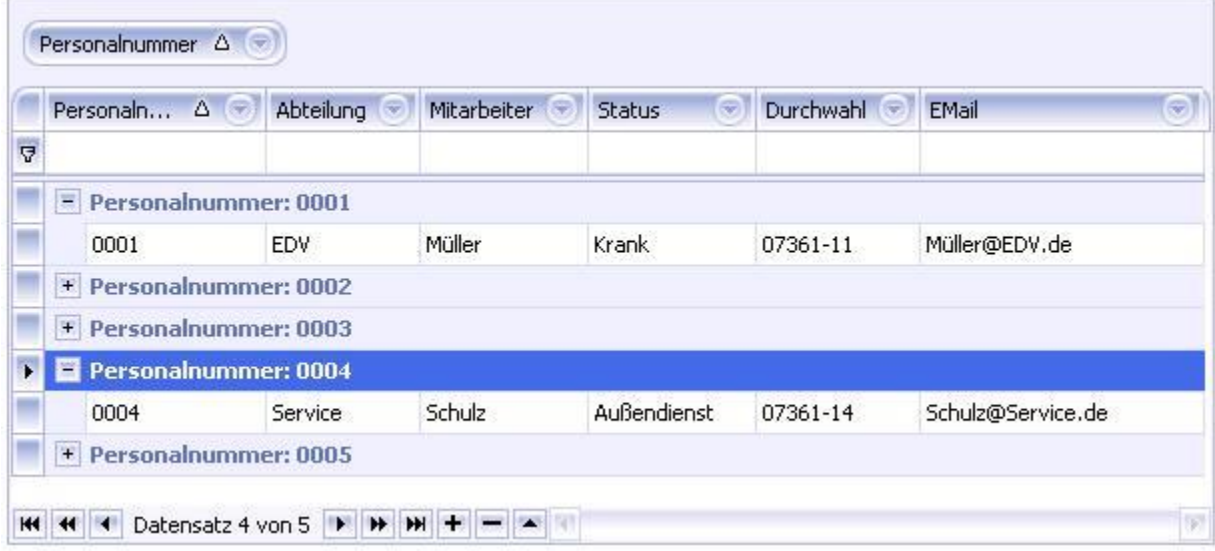